#### **PharmaSUG 2021 - Paper DS-037**

# **Creating Hyperlinks in SDTM Specifications**

Carey Smoak, Independent Consultant

## **ABSTRACT**

SDTM Specification documents (usually Excel files) can be difficult to navigate due to the large number of worksheets within the Excel file. In this paper, I show two methods for creating hyperlinks that all the user to more easily navigate the Excel file. One method involves using PROC FORMAT and the other method involves using a COMPUTE BLOCK in PROC REPORT. I have only shown two types of hyperlinks, but you can probably think of other hyperlinks that would be useful in navigating SDTM Specification documents. I given you to tools to add your own hyperlinks.

## **INTRODUCTION**

SDTM specification documents are used to specify all of the necessary information to program the various SDTM datasets needed for a particular study. Typically, the SDTM specification document contains specification for each dataset to be created and other information such as methods (algorithms) for creating certain variables. Usually, SDTM specification document are done in Excel and may have many worksheets. Thus, hyperlinking various items in the Excel file would help the programmer to more easily move around the Excel file.

## **BUSINESS NEED**

The business need for this project was two-fold:

• To hyperlink datasets listed in the Datasets worksheet to the individual dataset specs as shown in Figure 1.

|                | $\mathsf{A}% _{T}=\mathsf{A}_{T}\!\left( a,b\right) ,\mathsf{A}_{T}=\mathsf{A}_{T}\!\left( a,b\right) ,$ | $\, {\bf B}$                                  | $\mathbf C$         | D                                        | E                     |
|----------------|----------------------------------------------------------------------------------------------------|-----------------------------------------------|---------------------|------------------------------------------|-----------------------|
| 1              | <b>Domain</b>                                                                                            | Label                                         | <b>Class</b>        | <b>Structure</b>                         | <b>Purpose</b>        |
|                |                                                                                                    |                                               |                     |                                          |                       |
|                |                                                                                                    |                                               |                     | One record per comment per               |                       |
| $\overline{2}$ | CO                                                                                                    | <b>Comments</b>                               | Special Purpose     | subject                                  | <b>Tabulation</b>     |
|                |                                                                                                    |                                               |                     |                                          |                       |
|                | Þ.                                                                                                    | Revision_History<br>Readme<br><b>Datasets</b> | Methods<br>Suppqual | AE<br><b>DS</b><br>CM<br>DM<br><b>CO</b> | <b>DV</b><br>$E($ $($ |

**Figure 1 – Datasets worksheet in SDTM Specification Document**

As you can see, CO in cell A2 is colored blue indicating that there is a hyperlink. When you click in this cell, it will take you to the CO worksheet. You can see the CO worksheet at the bottom of Figure 1. The actual worksheet is not shown, but it contains the metadata for creating the CO dataset. The metadata contains items like variable name, variable label, length, format, codelists, roles and core values.

• To hyperlink variables that have methods associated with creating the variable. Figures 2 and 3 show the links that are created.

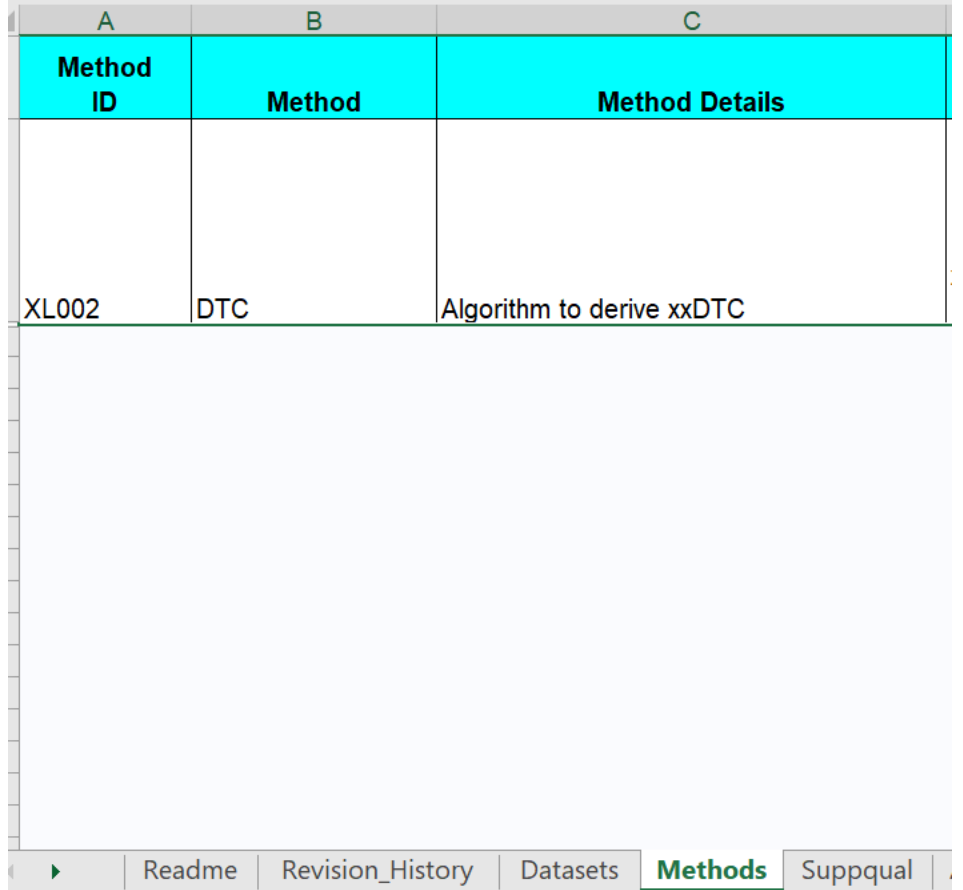

#### **Figure 2 – Methods worksheet in SDTM Specification Document**

Figure 2 shows the method (algorithm) to create DTC variables.

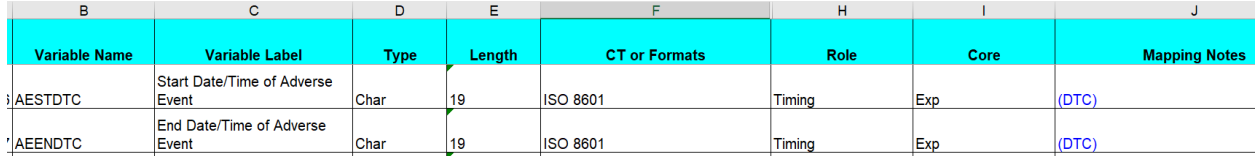

### **Figure 3 – AE Worksheet in SDTM Specification Document**

In Figure 3, you can see that AESTDTC and AEENDTC have (DTC) in the Mapping Notes column that are colored blue. This means that they are hyperlinked to the Methods worksheet. If you click anywhere in the Mapping Notes column that has (DTC) colored in blue, it will take you to the DTC in the Methods worksheet. Thus, the programmer can easily check the algorithm for creating the DTC variablest.

## **CREATING THE HYPERLINKS**

To figure out how to create the hyperlinks, I first created the hyperlinks manually in Excel to see what I needed to do in a SAS program.

The first step was to go to CO (cell A2) in the Datasets worksheet and right click in the cell and choose the Link option. On the left side of the dialog box, you will notice that the default is 'Existing File or Web Page.' Click 'Place in this Document' and you will see the options in Figure 4.

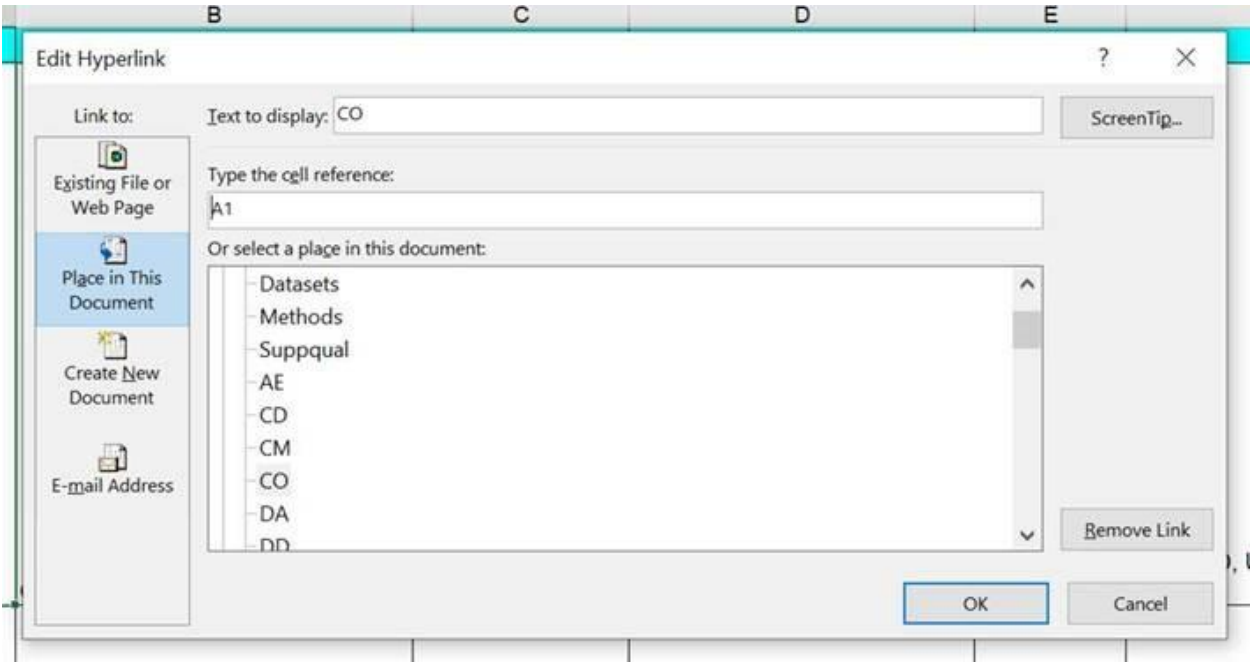

**Figure 4 – Link Option – Place in This Document**

Now click on CO in the middle of the dialog box and click Ok. The hyperlink is now created. Now go back to the Datasets worksheet and hover the mouse over CO. You will see a path like,

file:///\\server\project\study\docs\SDTM\_Specification.xlsx\-CO!A1. The task now to program this path in a SAS program to create the hyperlink.

## **SAS CODE TO CREATE HYPERLINKS**

### **SAS Code to Generate Hyperlinks in Figure 1**

The first step is to create this link in a PROC FORMAT:

```
proc format;
   value $nfmt 
'CO'="file:///\\server\project\study\docs\SDTM_Specification.xlsx#CO!A1";
run;
```
The difference between what you see in Excel when the hyperlink is manually created is that the string ends with '\CO!a1'. To get this to work in SAS, this string needs to be changed to '#CO!A1'. You simply substitute the '\' with a '#'. Now lets look at how to use this format to get the desired result (Figure 1).

I chose ODS Excel for this task because it creates .xlsx files. The above format is simply referenced in the DEFINE statement in the PROC REPORT as shown below (see bolded text: url=\$nfmt.):

```
ods excel options (sheet name='Datasets' sheet interval='TABLE'
         gridlines='ON' flow='DATA');
   proc report data=dsn_1 nowd
         style(report)=[bordercolor=black]
         style(lines)=header{background=white asis=on font_size=10pt
               font face="Arial" font weight=bold color=#000000
               just=left bordercolor=black}
         style(header)=header{background=cyan font_size=10pt
```

```
font face="Arial" font weight=bold color=#000000
      frame=box bordercolor=black}
style(column)=header{background=white font_size=10pt 
      font face="Arial" font weight=medium color=#000000
      bordercolor=black};
columns Domain Label Class Structure Purpose Key_Variables 
      CDISC Source Source Data Sort Order Mapping Notes;
define Domain / "Domain" flow
      style(column)={cellwidth=0.6 in url=$nfmt.}
      style(header)={cellwidth=0.6 in};
```
### **SAS Code to Generate Hyperlinks in Figures 2 and 3**

To generate the hyperlinks shown in Figures 2 and 3, the method described above (using PROC FORMAT) will not work. Rather, the hyperlinking is done in a COMPUTE BLOCK in PROC REPOR.

```
define Mapping Notes / "Mapping Notes" flow
      style(colum) = {cellwidth=2 in}style(header)={cellwidth=2 in};
compute Mapping_Notes;
      if index (Mapping Notes, '(DTC') > 0 then do;
        call 
        define(COL,'URL',"file:///\\server\SAS\stat\project\stu
        dy\dev\docs\SDTM_Specification.xlsx#Methods!B2");
        call define( COL, "style", "STYLE={color=#0000FF}");
       end;
endcomp;
```
You will notice that the path is similar to the PROC FORMAT shown above, but now the URL (see bolded text above) is created in a CALL DEFINE statement in the PROC REPORT.

#### **Tip for Creating the Excel File**

I have not shown the whole code because it is very long. In doing this method, I use ODS EXCEL since it is capable of creating a .xlsx file. You will notice in the section for the SAS code for Figure 1, that the 'file=' is not associated with the ODS Excel statement. That is because the first worksheet that I create is called "ReadMe'. In the ODS Excel statement that creates the 'ReadMe' worksheet, I do specify the 'file=' option. If you do not close the ODS Excel statement, you can keep creating worksheets to the same file by not specifying the "file=' option (as shown in the SAS code for Figure 1). Once you have created the last worksheet in the Excel file, then you need to close the ODS Excel destination.

### **CONCLUSION**

Adding hyperlinks to SDTM specification documents can help a statistical programmer in more easily moving about the Excel file. I have not shown all of the hyperlinking that can be done. You can probably think of other hyperlinks that would be nice to have. But I have shown you two methods for creating hyperlinks – one using PROC FORMAT and one using a COMPUTE BLOCK. These methods should be useful in creating other hyperlinks that you may think of on your own.

### **RECOMMENDED READING**

Boniface, Christopher J. ODS TAGSETS.EXCELXP and ODS EXCEL SHOWDOWN. SAS Global Forum, Orlando, FL, April 2-5, 2017. <https://support.sas.com/resources/papers/proceedings17/0973-2017.pdf>

Parker, Chevell. A Ringside Seat: The ODS Excel Destination versus the ODS ExcelXP Tagset. SAS Global Forum, Las Vegas, NV, April 18-21, 2016. <https://support.sas.com/resources/papers/proceedings16/SAS5642-2016.pdf>

## **ACKNOWLEDGMENTS**

I would like to thank Chevell Parker of the SAS Institute for his assistance with helping me to figure out how to hyperlink in SAS using ODS Excel and PROC REPORT.

I would like to thank Siva Mekala of Exelixis for giving me the opportunity to work on this project.

# **CONTACT INFORMATION**

Your comments and questions are valued and encouraged. Contact the author at:

Carey Smoak Independent Consultant [cgsmoak56work@gmail.com](mailto:cgsmoak56work@gmail.com) <https://www.linkedin.com/in/carey-smoak-2066991/>

Any brand and product names are trademarks of their respective companies.